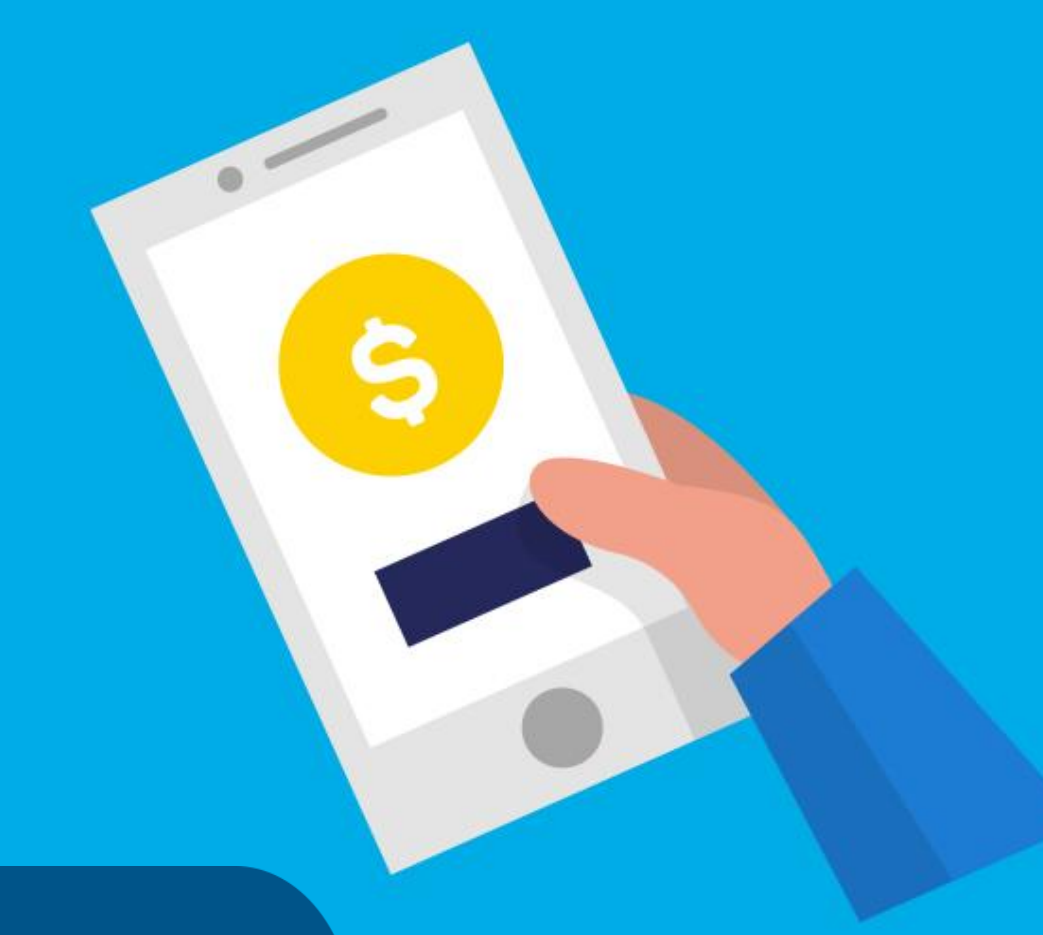

#### **PASO A PASO**

# ¿Cómo **pagar Más Vida Digna**?

Ministerio de Hábitat y Economía Familiar

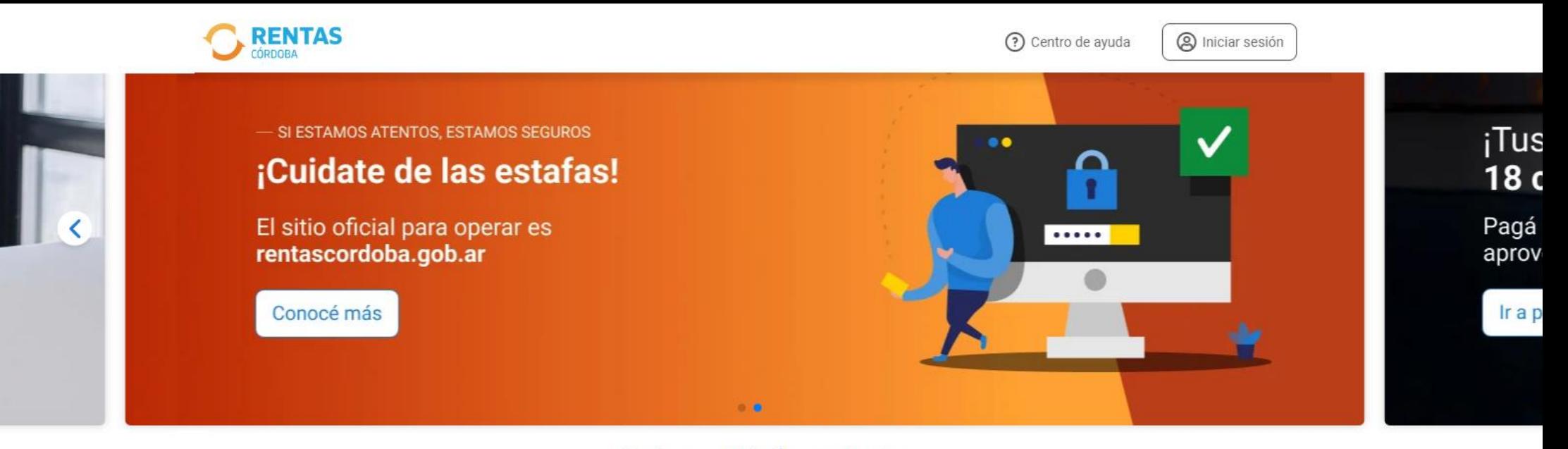

#### ¿Qué necesitás hacer hoy?

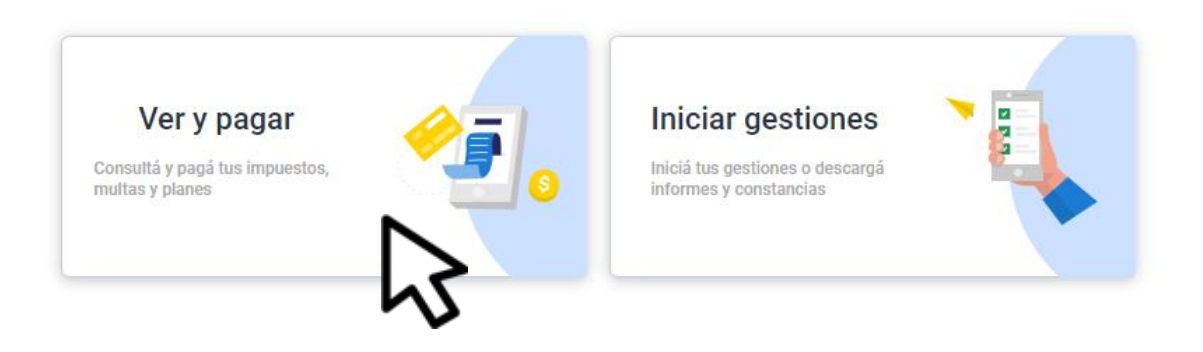

Ingresá a rentascordoba.gob.ar y hacé clic en Ver y pagar

#### $\leftarrow$  Volver

Ver y pagar

Elegí un impuesto o concepto

#### Más consultados

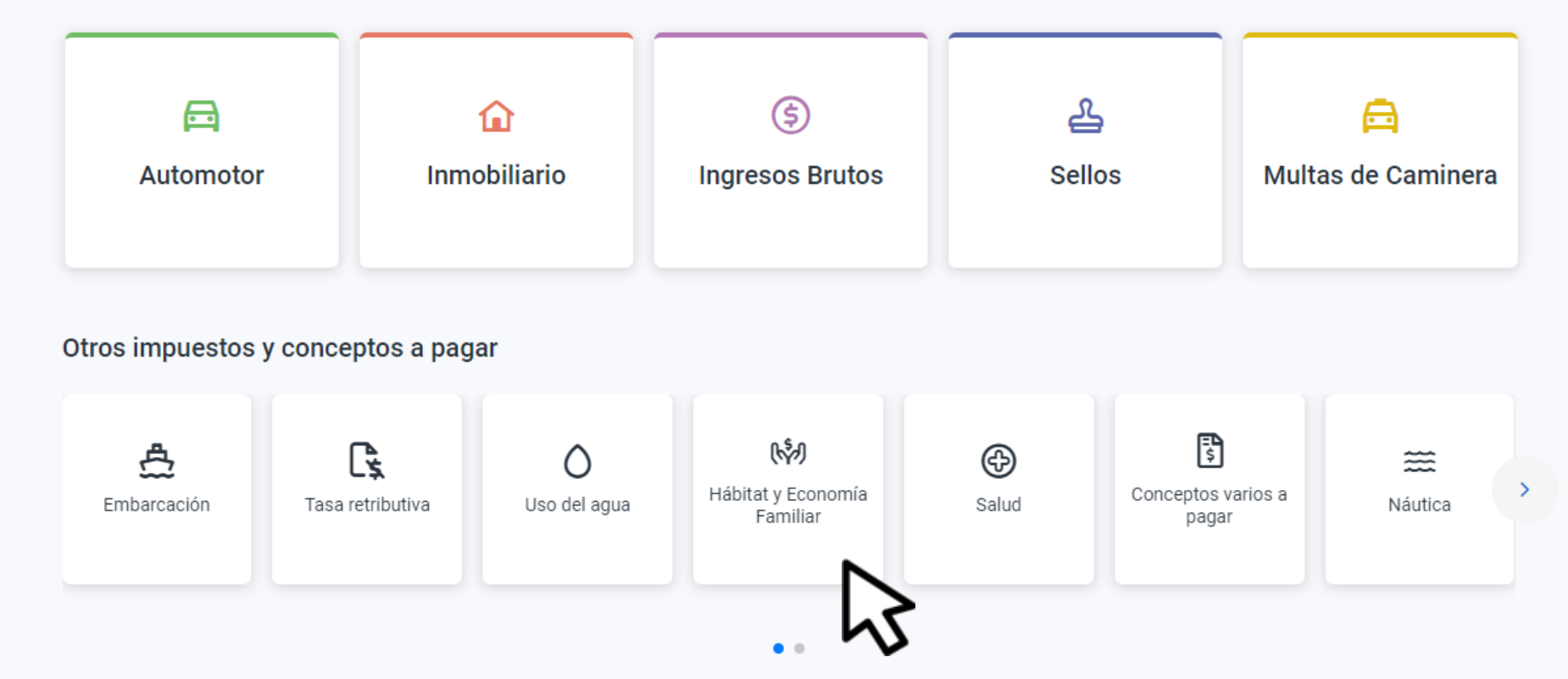

### Seleccioná Hábitat y Economía **Familiar**

#### $\leftarrow$  Volver

#### Hábitat y Economía Familiar

Consultá y pagá tus cuotas de los programas del Ministerio de Hábitat y Economía Familiar

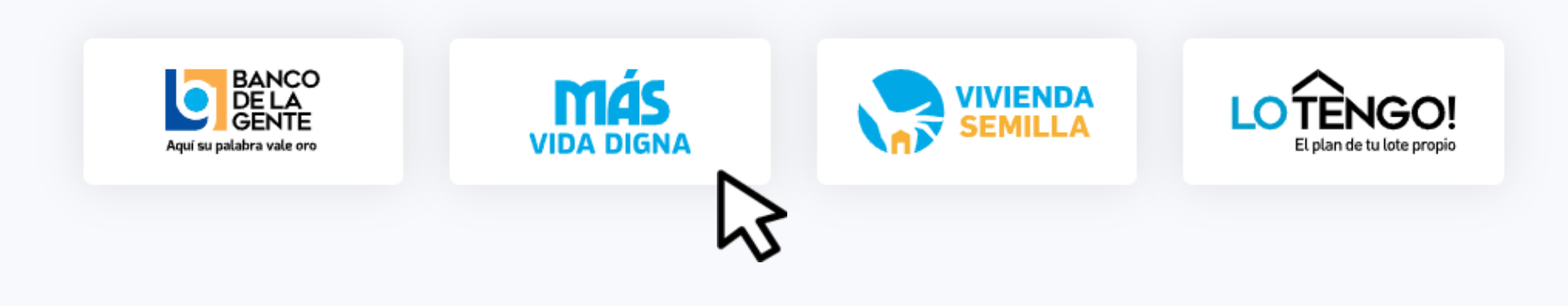

# Elegí **Más Vida Digna**

Inicio / Ver y pagar / Habitat y Economía Familiar / Más Vida Digna

 $\leftarrow$  Volver

Más Vida Digna

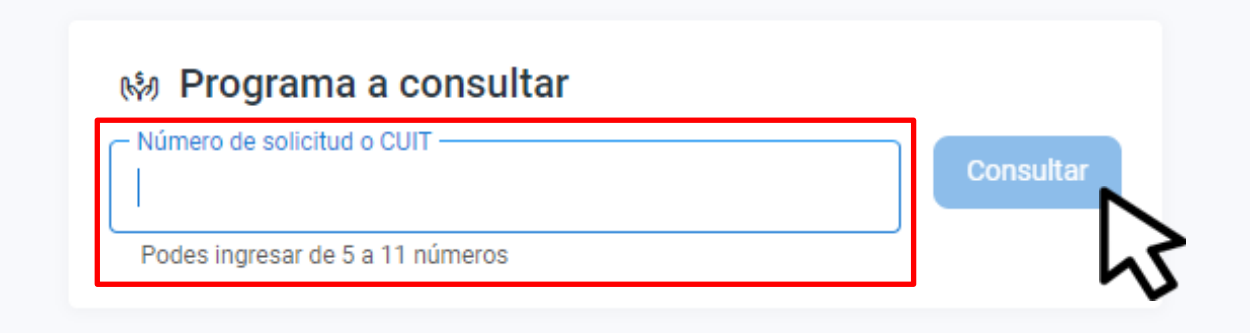

### Completá los datos y hacé clic en **Consultar**

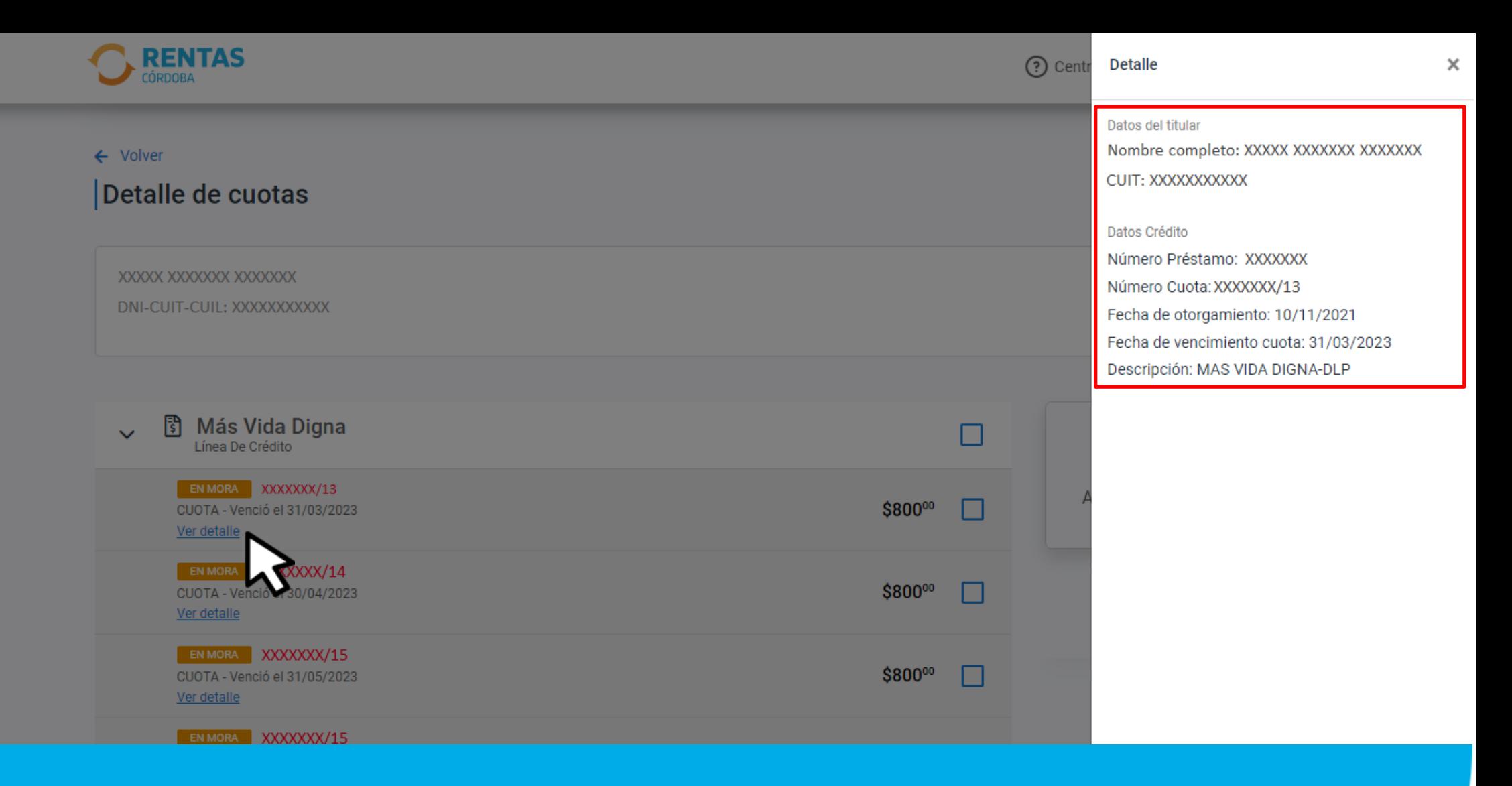

### En **Ver Detalle**, observarás la información de la cuota

#### $\leftarrow$  Volver

#### Detalle de cuotas

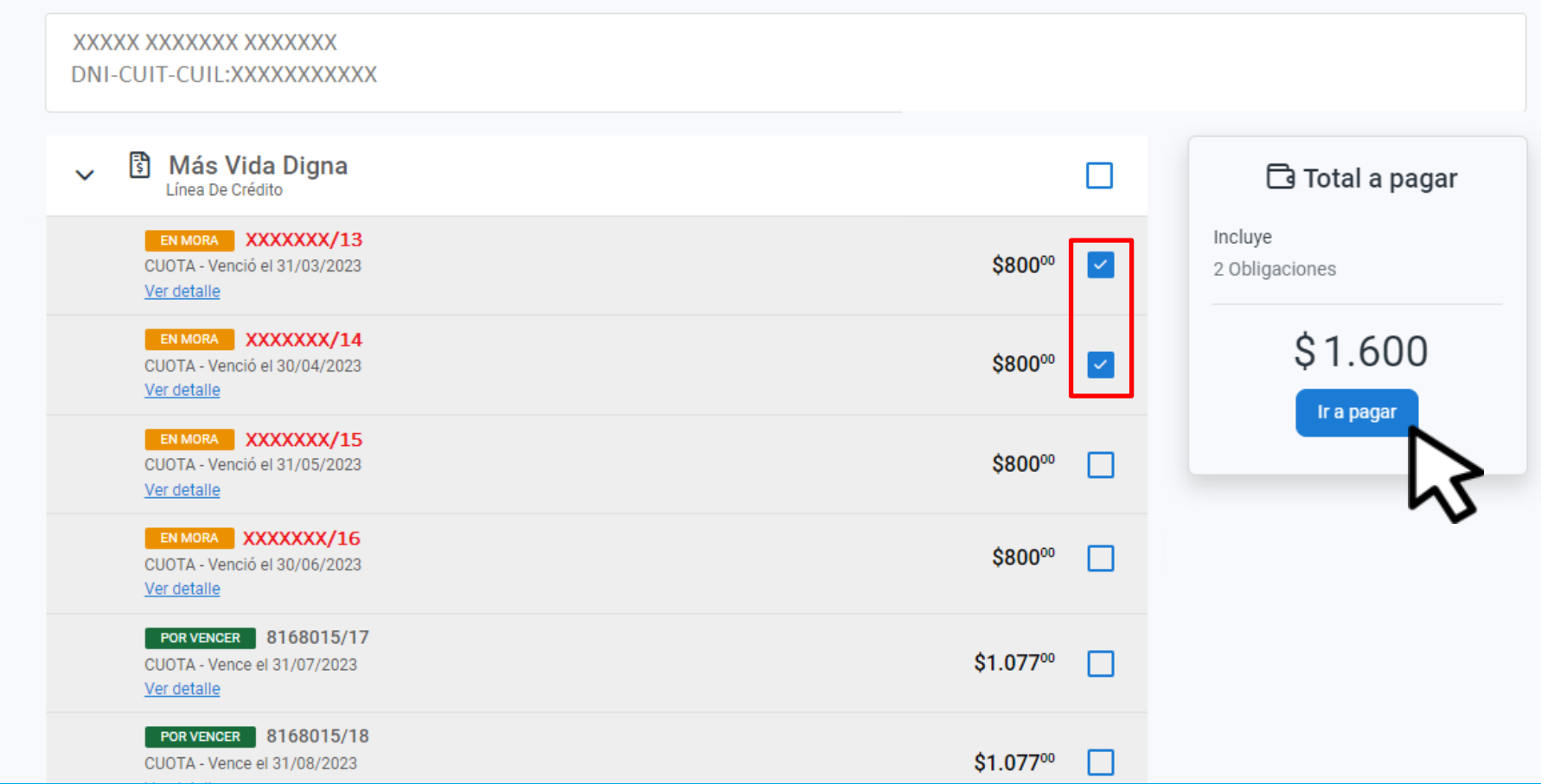

### Seleccioná la cuota y hacé clic en Ir a pagar

¿Cómo querés pagarlo?

Ver bancos y tarjetas

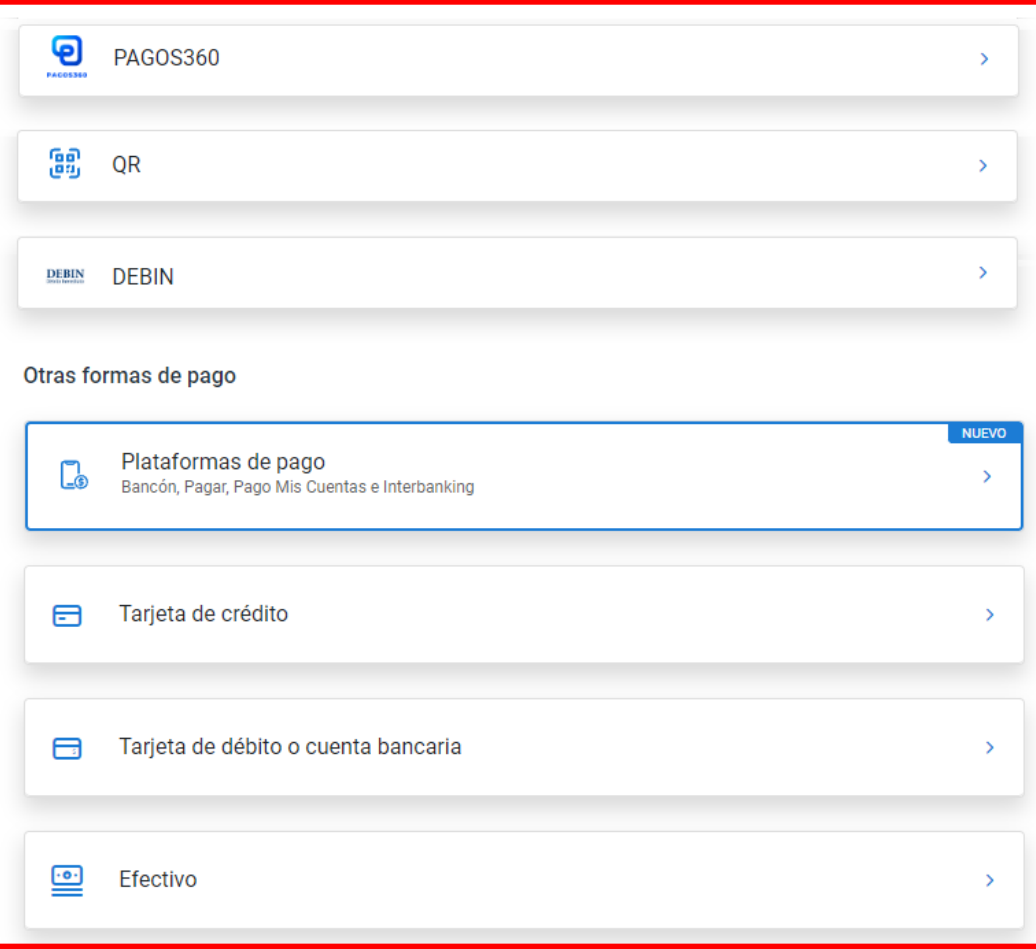

### Elegí el medio de pago, descargá el cedulón y completá la operación

# **¡Listo!**

# **Muchas gracias**

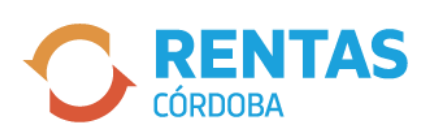

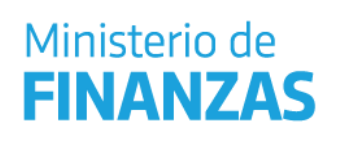

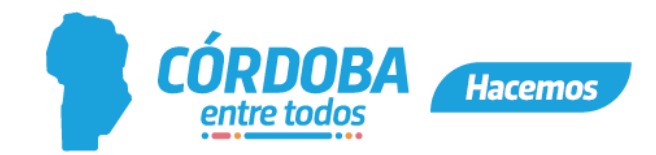